# **IntesisBox Modbus Server**

Samsung NASA compatible Outdoor Units

User's Manual Issue Date: 11/2014  $r1$  eng

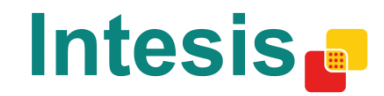

# **© Intesis Software S.L. 2014 All Rights Reserved.**

Information in this document is subject to change without notice. The software described in this document is furnished under a license agreement or nondisclosure agreement. The software may be used only in accordance with the terms of those agreements. No part of this publication may be reproduced, stored in a retrieval system or transmitted in any form or any means electronic or mechanical, including photocopying and recording for any purpose other than the purchaser's personal use without the written permission of Intesis Software S.L.

Intesis Software S.L. Milà i Fontanals, 1 bis 08700 Igualada Spain

**TRADEMARKS** 

All trademarks and tradenames used in this document are acknowledged to be the copyright of their respective holders.

© Intesis Software S.L. - All rights reserved This information is subject to change without notice

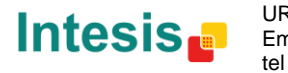

# Gateway for the integration of Samsung NASA compatible systems into Modbus (RTU and TCP) control and monitoring systems.

Five models are available for this gateway, with the following **Order Codes**:

**SM-ACN-MBS-4** Model supporting up to 4 indoor units.

**SM-ACN-MBS-8** Model supporting up to 8 indoor units.

**SM-ACN-MBS-32** Model supporting up to 32 indoor units.

**SM-ACN-MBS-64** Model supporting up to 64 indoor units.

© Intesis Software S.L. - All rights reserved This information is subject to change without notice **IntesisBox®** *is a registered trademark of Intesis Software SL*

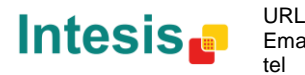

#### **INDEX**

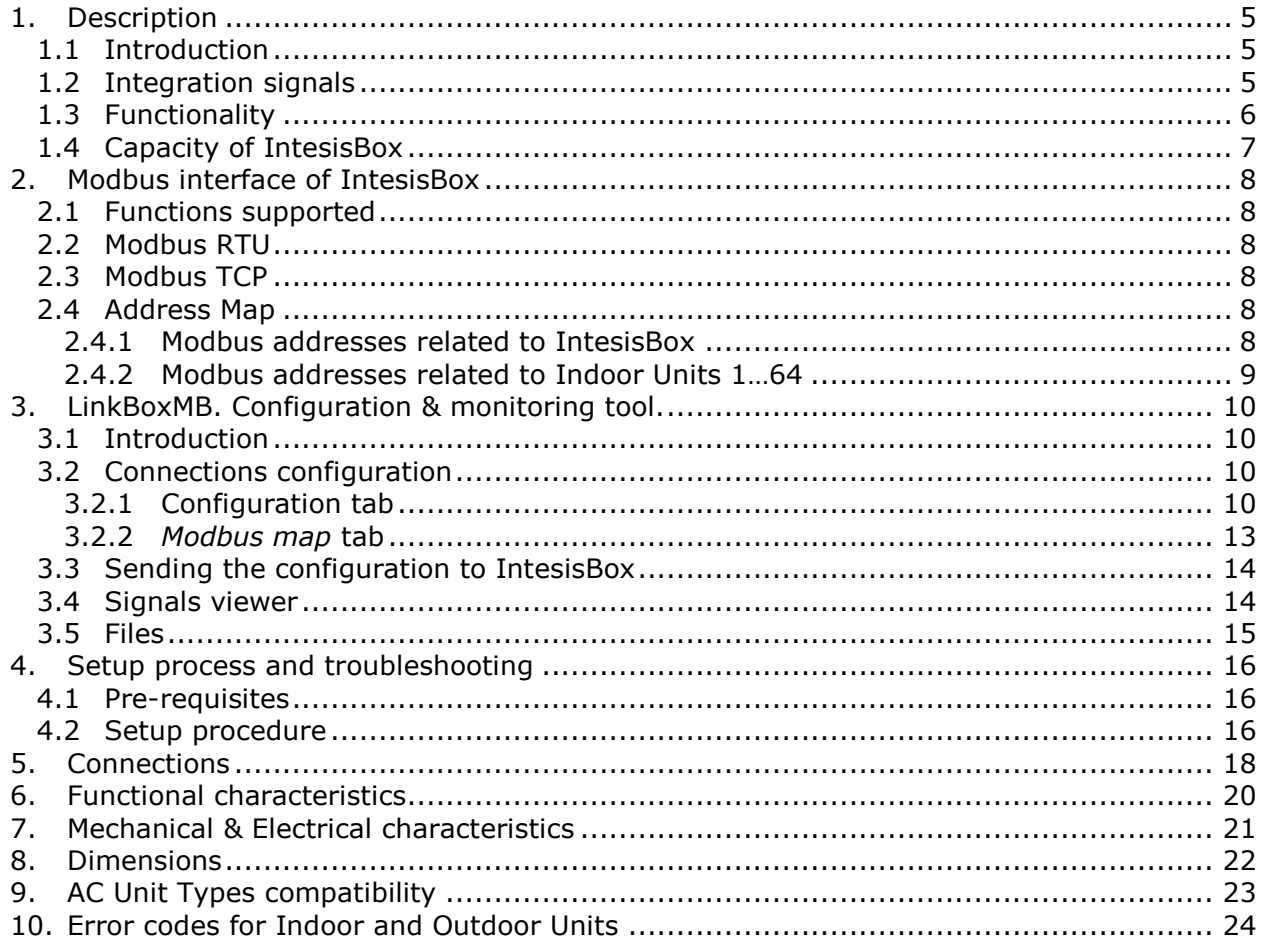

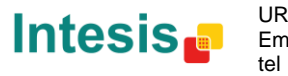

### <span id="page-4-0"></span>**1. Description**

#### <span id="page-4-1"></span>*1.1 Introduction*

*IntesisBox Modbus Server – Samsung NASA AC* is a communication gateway for Samsung NASA compatible outdoor units.

This gateway allows integrating a Samsung AC system inside a Modbus supervision/control/automation system through PLC, SCADA, and in general through any device or system with Modbus mastering (TCP or RTU) interface.

A complete Samsung's AC system supports up to 16 outdoor units – all of them (and their respective indoor units) can be integrated with IntesisBox, allowing a maximum of 4 indoor units (SM-ACN-MBS-4), 8 indoor units (SM-ACN-MBS-8), 32 indoor units (SM-ACN-MBS-32) or 64 indoor units (SM-ACN-MBS-64).

This integration requires the Samsung AC system being equipped with a Samsung MIM-N10 only for ERV systems. Otherwise, direct connection to the R1/R2 connector of the outdoor unit will be enough.

MIM-N10 is supplied by Samsung. Contact your nearest Samsung AC Systems distributor for details.

#### <span id="page-4-2"></span>*1.2 Integration signals*

Following is the list of parameters that can be monitored/controlled on the indoor and outdoor units using IntesisBox:

- For each **indoor unit** in the system\*:
	- o Communication Status (read-only)
	- o Unit Type (read-only)
	- o On/Off (R/W)
	- o Operating Mode (R/W)
	- o Fan Speed (R/W)
	- o Up/Down Swing (R/W)
	- o Filter Alarm (read-only)
	- o Filter Reset (write-only)
	- o Setpoint Temperature (R/W)
	- o Ambient Temperature (read-only)
	- o Error Code (read-only)
	- o Remote Controller Restriction (R/W), (read-only) \*
	- o Buzzer Sound (write-only)
	- o Water In Temperature (read-only)
	- o Water Out Temperature (read-only)
	- o Water Out Setpoint Temperature (R/W)
	- o Ventilation On/Off (R/W)
	- o Ventilation Operation Mode (R/W)
	- o Ventilation FanSpeed (R/W)
	- o Discharge Temperature Cool (R/W)
	- $\circ$  Discharge Temperature Heat (R/W)
- For each **outdoor unit** in the system:
	- o Error Code (read-only)

\* Note: Depending on the indoor unit type of signals may not be present. Check section [2.4.2](#page-8-0) for more information.

© Intesis Software S.L. - All rights reserved This information is subject to change without notice

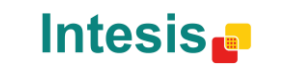

tel

#### <span id="page-5-0"></span>*1.3 Functionality*

Every one of the mentioned signals is associated to a predefined fixed Modbus address, with this, all the system is seen as a single Modbus slave unit with a fixed Modbus address map.

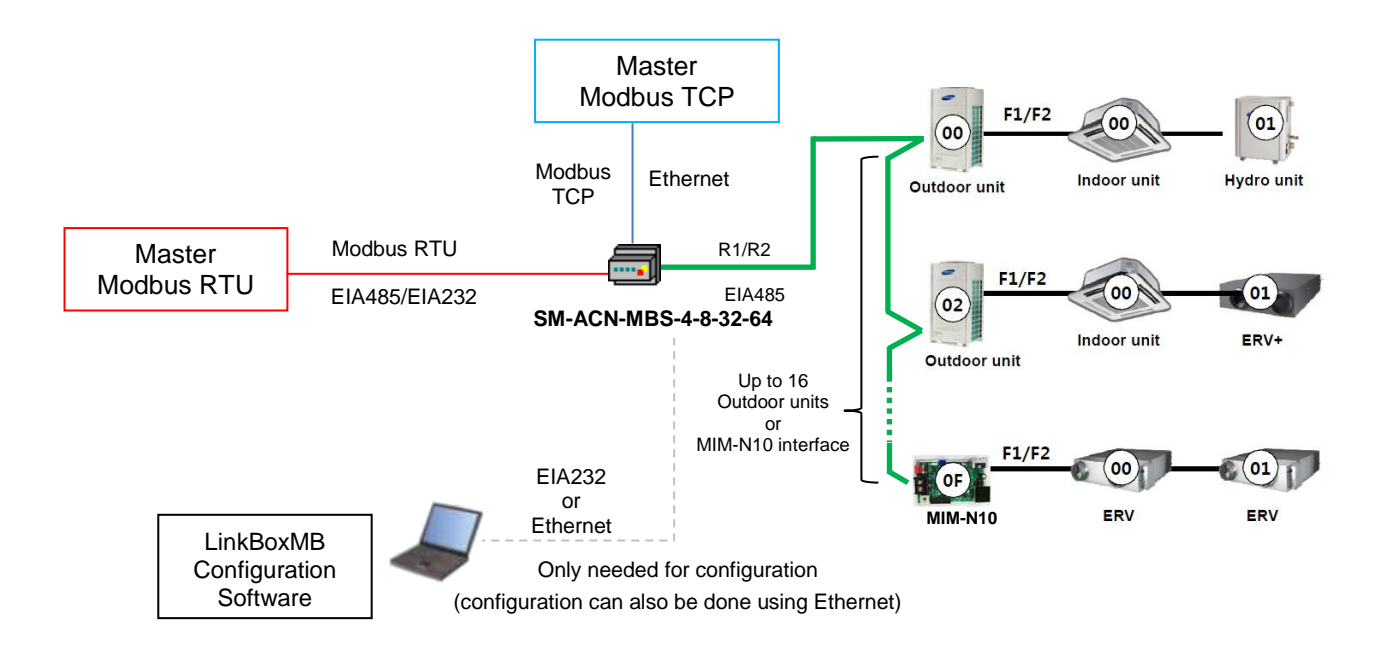

It can only be one Modbus Mode active simultaneously in IntesisBox, Modbus RTU or Modbus TCP.

IntesisBox continuously polls all signals provided by each Outdoor Unit and maintains the updated values to be served in Modbus.

When a write is done from Modbus in a gateway's write-enabled Modbus address, the corresponding order is sent to the associated Samsung signal.

In the continuous polling of each Outdoor Unit, if no response of a certain Outdoor Unit is detected, the corresponding virtual signal inside the gateway will be activated indicating communication error with the Outdoor Unit.

Each Outdoor Unit in the Samsung AC system has a unique address (0 to 15), and each indoor unit connected to a single Outdoor Unit too (0 to 63). Both addresses (Outdoor Unit address and indoor unit main address) need to be configured in IntesisBox using LinkBoxMB tool, explained in this document.

© Intesis Software S.L. - All rights reserved This information is subject to change without notice

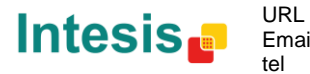

#### <span id="page-6-0"></span>*1.4 Capacity of IntesisBox*

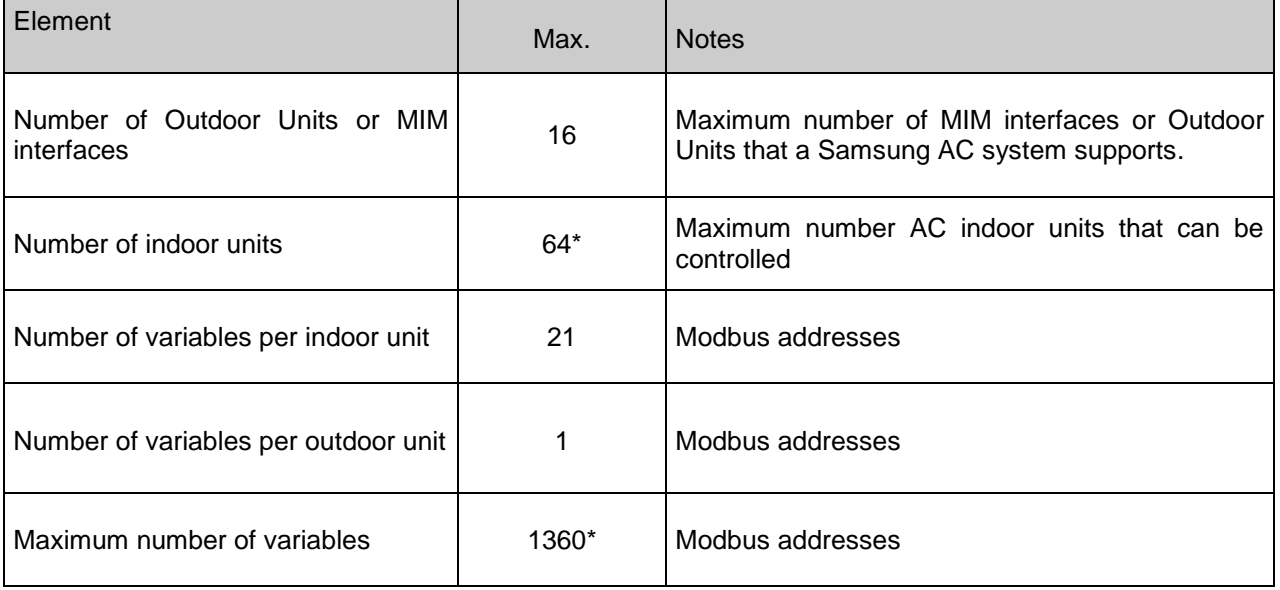

\*There are four different models of *IntesisBox Modbus Server – SAMSUNG AC* each with different capacity. The table above shows the capacity for the top model (with maximum capacity).

Their order codes are:

- Model supporting up to 4 Samsung indoor units. *Ref.: SM-ACN-MBS-4*
- Model supporting up to 8 Samsung indoor units. *Ref.: SM-ACN-MBS-8*
- Model supporting up to 32 Samsung indoor units. *Ref.: SM-ACN-MBS-32*
- Model supporting up to 64 Samsung indoor units. *Ref.: SM-ACN-MBS-64*

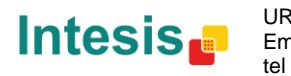

### <span id="page-7-0"></span>**2. Modbus interface of IntesisBox**

#### <span id="page-7-1"></span>*2.1 Functions supported*

This part is common for Modbus RTU and TCP.

Modbus functions 03 and 04 (*read holding registers* and *read input registers*) can be used to read Modbus registers.

Modbus function 06 (*Single Holding Registers*) and 16 (Write Multiple Holding Registers) must be used to write Modbus registers.

As per Modbus standard specification, register contents are always expressed in MSB..LSB.

Modbus error codes are fully supported, they will be sent whenever a non-valid Modbus action or address is required.

#### <span id="page-7-2"></span>*2.2 Modbus RTU*

Baud rate can be selected from 1200, 2400, 4800, 9600, 19200, 38400 and 56700.

Data Bits: 8

Parity can be selected from none, even and odd.

Stop Bits can be selected from 1 and 2.

Modbus slave number can be configured. Physical connection (EIA232 or EIA485) can also be selected.

Only the lines RX, TX and GND of the EIA232 connector are used (TX and RX for EIA485).

#### <span id="page-7-3"></span>*2.3 Modbus TCP*

The TCP port to use can be configured (by default 502 is used).

The IP address, subnet mask and default gateway address to use by IntesisBox can be also configured.

#### <span id="page-7-4"></span>*2.4 Address Map*

#### <span id="page-7-5"></span>2.4.1 Modbus addresses related to IntesisBox

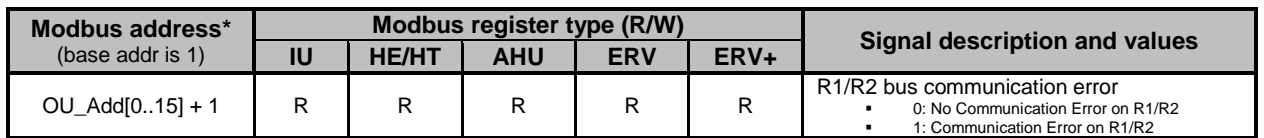

© Intesis Software S.L. - All rights reserved This information is subject to change without notice

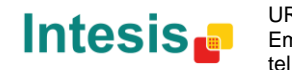

#### <span id="page-8-0"></span>2.4.2 Modbus addresses related to Indoor Units 1…64

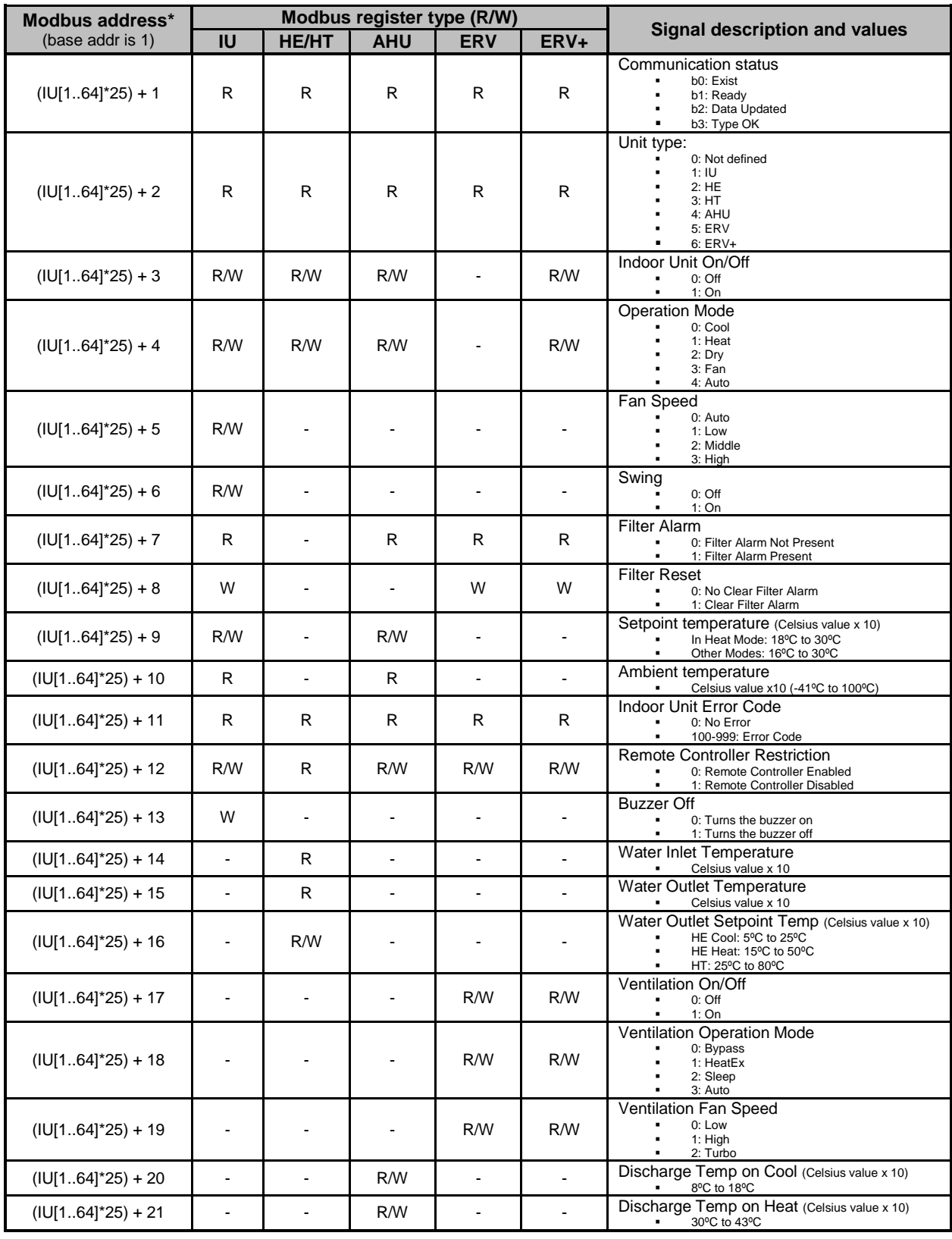

\*IU is the indoor unit index value. In LinkBoxMB configuration it must be entered to which Outdoor Unit (0..15) is this indoor unit connected and what is its indoor unit Main Address (0..63). OU is the Outdoor Unit address index value. This information must be provided by Samsung's installer before configuration is done.

<span id="page-8-1"></span>© Intesis Software S.L. - All rights reserved This information is subject to change without notice

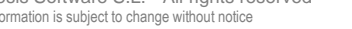

**IntesisBox®** *is a registered trademark of Intesis Software SL*

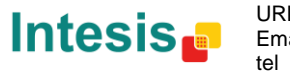

URL

#### <span id="page-9-0"></span>**3. LinkBoxMB. Configuration & monitoring tool.**

#### <span id="page-9-1"></span>*4.1 Introduction*

LinkBoxMB is a Windows® compatible software developed specifically to monitor and configure IntesisBox Modbus Server series.

The installation procedure and main functions are explained in the *LinkBoxMB User Manual*. This document can be found in the Doc folder, or can be downloaded from the link indicated in the installation sheet supplied with the IntesisBox device.

In this section, only the specific case of Samsung indoor unit's integration to Modbus networks will be covered.

#### <span id="page-9-2"></span>*4.2 Connections configuration*

To configure the IntesisBox connection parameters and to see the points list, press on the *Config* button in the *menu bar* (see [Figure 3.1\)](#page-9-4). The *Samsung Configuration* window will open (see **[Figure 3.2](#page-9-5)**). For integrations with large number of points, there is available an alternative CSV installation procedure explained in the LinkBoxMB User Manual.

| ■                           | LinkBoxMB V.2.1.37 |         |      |   |              |              |                 |       |                                                                            |                                                                         |                                                                                |
|-----------------------------|--------------------|---------|------|---|--------------|--------------|-----------------|-------|----------------------------------------------------------------------------|-------------------------------------------------------------------------|--------------------------------------------------------------------------------|
| File<br><b>Options</b>      | <b>Windows</b>     |         |      |   |              |              |                 |       |                                                                            |                                                                         |                                                                                |
| 10 <sup>2</sup><br>Projects | N<br>ND.<br>Config | Connect | COM3 | ▼ | 63<br>Status | 1111<br>Send | 1111<br>Receive | Reset | $- - -$<br>---<br>---<br>$  -$<br>---<br><b>LIVEDATA</b><br><b>Signals</b> | 01001010<br> 01001010<br> 01001010<br> 1001010<br> 3115 01110<br>ModBus | 0000000<br>  000000<br>  000000<br>  00000<br>  00000<br>  3US DATE<br>SamNASA |

**Figure 3.1** LinkBoxMB *menu bar*

#### <span id="page-9-4"></span><span id="page-9-3"></span>4.2.1 Configuration tab

Select the *Connection* tab to configure the connection parameters. Two subsets of information are shown in this window: Modbus RTU, Modbus TCP and Samsung interfaces parameters (see **[Figure 3.2](#page-9-5)**).

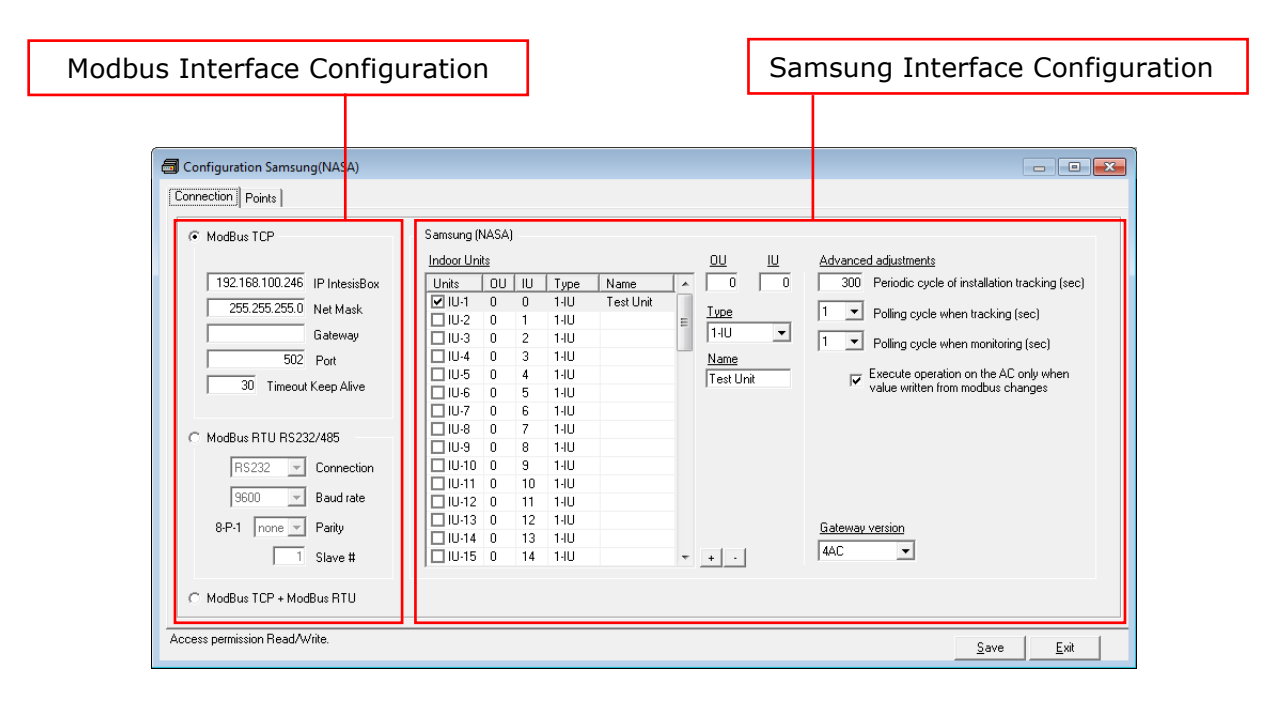

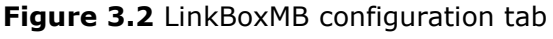

<span id="page-9-5"></span>© Intesis Software S.L. - All rights reserved This information is subject to change without notice

**IntesisBox®** *is a registered trademark of Intesis Software SL*

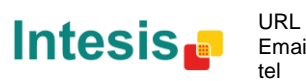

Email info@intesis.com http://www.intesis.com +34 938047134

Modbus interface configuration parameters:

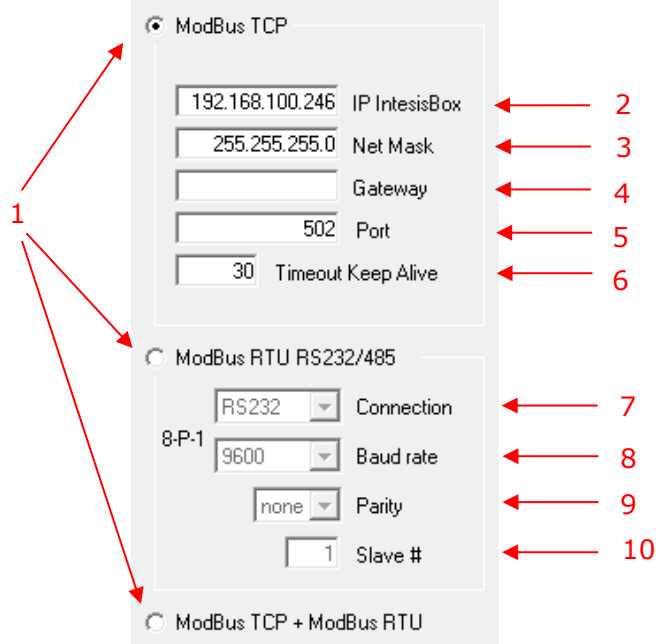

**Figure 3.3** Modbus Interface Configuration

#### **1. Select the type of Modbus communication to use** (TCP, RTU or both).

If Modbus TCP is selected, then:

- **2. IP IntesisBox:** Enter the IP address for IntesisBox.
- **3. Net Mask:** Enter the IP net mask for IntesisBox.
- **4. Gateway:** Enter the default gateway address for IntesisBox; leave it blank if no router is needed.
- **5. Port:** Enter the TCP port to use (default for Modbus TCP is 502).
- **6. Timeout Keep Alive:** Enter the time (expressed in seconds) that IntesisBox will wait, upon no TCP activity, to send a Keep Alive packet. Enter 0 if you don't want IntesisBox to send any Keep Alive packet (default 30 seconds).
- If Modbus RTU is selected, then:
- **7. Connection:** Select the physical media (EIA232 or EIA485)<sup>1</sup>.
- **8. Baud rate:** Enter the baud rate of the serial communication.
- **9. Parity:** Enter the byte parity of the serial communication.
- **10. Slave:** Introduce the Slave number for the Modbus interface.

1

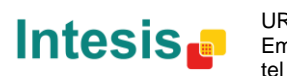

<sup>&</sup>lt;sup>1</sup> In the LinkBoxMB this connection is labeled as EIA232 and EIA485 respectively.

Samsung (NASA) interface configuration parameters:

|                                                |           | $\overline{2}$<br>3<br>4 |                                                                                              |    |
|------------------------------------------------|-----------|--------------------------|----------------------------------------------------------------------------------------------|----|
| Samsung (NASA)                                 |           |                          |                                                                                              |    |
| Indoor Units                                   |           | 哩<br>唑                   | <u>Advanced adjustments</u>                                                                  |    |
| IJ<br>OU.<br>Units<br>Type                     | Name<br>ᆂ | 0<br>0                   | Periodic cycle of installation tracking [sec] ◀<br>300                                       |    |
| ☑ IU-1<br>$\mathbf{0}$<br>0<br>$1-IU$          | Test Unit | $I$ ype                  | ▼                                                                                            |    |
| ⊡ ש-2<br>1<br>0<br>$1-IU$                      | 티         |                          | Polling cycle when tracking [sec]                                                            | 8  |
| $\square$ 10-3<br>2<br>0<br>$1-IU$             |           | $1-IU$<br>츠              | Polling cycle when monitoring [sec]<br>▼                                                     | g  |
| 3<br>$\Box$ 10-4<br>0<br>$1-IU$                |           | Name                     |                                                                                              |    |
| $\Box$ 10-5<br>4<br>$1-IU$<br>0                |           | Test Unit                | Execute operation on the AC only when<br>value written from modbus changes<br>$\overline{v}$ | 10 |
| 5<br>$\Box$ 1U-6<br>0<br>$1-IU$                |           |                          |                                                                                              |    |
| 6<br>□1∪-7<br>0<br>$1-IU$                      |           |                          |                                                                                              |    |
| 7<br>$\square$ 10-8<br>0<br>$1-IU$             |           |                          |                                                                                              | 5  |
| 8<br>$\Box$ 10-9<br>0<br>$1-IU$                |           |                          |                                                                                              |    |
| $\square$ 10-10<br>0<br>9<br>1-IU              |           |                          |                                                                                              |    |
| 0<br>$\Box$ 10-11<br>10<br>1-IU                |           |                          |                                                                                              |    |
| $\Box$ 10-12<br>$\mathbf 0$<br>11<br>$1-IU$    |           |                          |                                                                                              |    |
| $\Box$ 10-13<br>-0<br>12<br>$1-IU$             |           |                          | Gateway version                                                                              |    |
| $\Box$ 10-14<br>$\overline{0}$<br>13<br>$1-IU$ |           |                          |                                                                                              |    |
| $\Box$ 10-15<br>$\overline{0}$<br>14<br>1-IU   |           |                          | 4AC                                                                                          | 6  |
|                                                |           |                          |                                                                                              |    |

**Figure 3.4** Samsung AC Configuration

- **1. Indoor Units list.** In this list, you can individually enable each of the 64 indoor units available on the system. The index in the column "Indoor unit" (i.e. the number x in "IUxxx") is the reference that will be used later on (in tab "Signals") to refer to this AC indoor unit. Values for columns "OU", "IU", "Type" and "Name" in each indoor unit (IU) can be changed by selecting the IU in the list, by means of textboxes 2, 3, 4 and 5.
- **2. Outdoor Unit address.** Address of the Outdoor Unit to which the selected IU is connected to. Its value range is 0..15.
- **3. Indoor Unit Type.** You need to select the type of indoor unit so the right signals can be applied. By default is IU type.
- **4. Indoor Unit address.** Main Address of the selected IU in the Samsung system. Its value range is 0..63.
- **5. Name.** Optionally you can enter a name, which will appear on the list (2), for each IU.
- **6. Gateway version.** In the right lower part of the IntesisBox configuration window, select which version of the *IntesisBox Modbus Server – Samsung* gateway you are to set up. (*64AC* for *SM-ACN-MBS-64, 32AC* for *SM-ACN-MBS-32, 8AC* for *SM-ACN-MBS-8 or 4AC* for *SM-ACN-MBS-4*).

Additional configuration parameters should generally be left to their default value. They only might need to be tuned in some very specific cases (installations with large number of units, scenarios with large bursts of commands sent at once…)

**7. Periodic cycle of installation**. This parameter indicates the cadence for the periodic tracking of the system looking for outdoor units. This is how often the tracking cycle is executed. If there is no outdoor unit connected, a communication error is shown.

Value ranges vary from 60 to 3000 seconds. Default and recommended value is 300s. If you want to disable this function, set the value to 0 seconds.

© Intesis Software S.L. - All rights reserved This information is subject to change without notice

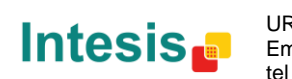

- **8. Polling cycle when tracking.** This parameter indicates the minimum time between two consecutive TX frames sent by the IntesisBox for the periodic scan of the system when tracking. Default and recommended value is 1s.
- **9. Polling cycle when monitoring.** This parameter indicates the minimum time between two consecutive TX frames sent by the IntesisBox for the periodic scan of the system when monitoring. Default and recommended value is 1s.
- **10.Execute operation on the AC only when value written from Modbus changes.** If this check box is selected, commands to the AC system will only be sent if they have a different value from the current one. This is used to avoid overflow of the communication between the AC system and the IntesisBox.

On the contrary, if this parameter is unchecked, then the commands will be sent to the AC system every time they are received from the Modbus side, independently from its value. Default and recommended value is checked.

#### <span id="page-12-0"></span>4.2.2 *Modbus map* tab

In order to know the Modbus map that is going to be used by the interface, the *Modbus map* tab can be consulted.

Content in this tab is just informative: no information has to be set up.

|                                      |                          |                          | 2                           |                          |                          | 3                           | 4                                                                  |
|--------------------------------------|--------------------------|--------------------------|-----------------------------|--------------------------|--------------------------|-----------------------------|--------------------------------------------------------------------|
| <b>a</b> Configuration Samsung(NASA) |                          |                          |                             |                          |                          |                             | $\blacksquare$<br>$\Box$                                           |
| Connection Points                    |                          |                          |                             |                          |                          |                             |                                                                    |
| Address/Formula                      | IU.                      | HE/HT                    | <b>AHU</b>                  | ERV                      | ERV+                     | Signal                      | Values                                                             |
| OU Addr[015] + 1                     | R.                       | <sub>R</sub>             | R.                          | B.                       | R                        | Communication Error OU      | 0-No error, 1-Error                                                |
| $[ U[164]*25]+1$                     | B                        | B.                       | R.                          | R.                       | R.                       | <b>Communication Status</b> | b0-Exist, b1-Ready, b2-Data updated, b3-Type OK                    |
| $[ U 164]*25]+2$                     | B                        | B                        | R.                          | R                        | R                        | Unit Type                   | 0-Not Defined, 1-IU, 2-HE, 3-HT, 4-AHU, 5-ERV, 6-ERV+              |
| $[ U 164]*25]+3$                     | <b>RW</b>                | <b>RW</b>                | <b>RW</b>                   | $\overline{\phantom{a}}$ | <b>BW</b>                | On/Off                      | 0-0ff. 1-0n                                                        |
| $[ U[164]*25]+4$                     | <b>BW</b>                | <b>RW</b>                | RW.                         | $\sim$                   | <b>BW</b>                | Op. Mode                    | 0-Cool, 1-Heat, 2-Dry, 3-Fan, 4-Auto                               |
| $[ U 164]*25]+5$                     | <b>RW</b>                | $\cdot$                  | ٠                           |                          | $\overline{\phantom{a}}$ | Fan Speed                   | 0-Auto, 1-Low, 2-Mid, 3-High                                       |
| $[101164]*25]+6$                     | <b>BW</b>                | $\overline{\phantom{a}}$ |                             |                          | $\blacksquare$           | Up/Down Swing               | 0-Swing Off, 1-Swing On                                            |
| $[ U[164]*25]+7$                     | B                        | $\epsilon$               | R.                          | B.                       | B.                       | Filter Alarm                | 0-Normal, 1-Alarm                                                  |
| $[ U 164]*25]+8$                     | W                        | ٠                        | $\epsilon$                  | W                        | w                        | Filter Alarm Reset          | 0-No reset, 1-Reset                                                |
| $[ U[164]*25]+9$                     | <b>RW</b>                | $\blacksquare$           | <b>RW</b>                   | $\blacksquare$           | $\sim$                   | Setpoint Temperature        | <sup>9</sup> C x 10, Cool(18 to 30 °C) Heat(16 to 30 °C)           |
| $[10[164]*25]+10$                    | R.                       | $\sim$                   | B.                          | $\sim$                   | $\sim$                   | Ambient Temperature         | <sup>9</sup> C x 10, -41 to 100 <sup>9</sup> C                     |
| $(10[164]*25)+11$                    | R.                       | <sub>R</sub>             | R.                          | B.                       | В.                       | Error Code                  | 0-No error, X-Error (100 to 999)                                   |
| $[111164]*25]+12$                    | <b>RW</b>                | R.                       | <b>RW</b>                   | <b>RW</b>                | <b>BW</b>                | <b>BC Bestriction</b>       | 0-No restriction, 1-Restriction                                    |
| $[ U 164]*25]+13$                    | W                        | $\cdot$                  | ٠                           | ٠                        | $\sim$                   | <b>Buzzer Sound</b>         | 0-Buzzer On, 1-Buzzer Off                                          |
| $(10[164]*25)+14$                    | ä.                       | R.                       | $\mathcal{L}_{\mathcal{A}}$ | $\overline{\phantom{a}}$ | $\sim$                   | Water In Temp.              | $PC \times 10$                                                     |
| $[1U[164] * 25] + 15$                |                          | B                        | $\blacksquare$              | $\overline{\phantom{a}}$ | $\sim$                   | Water Out Temp.             | $°C \times 10$                                                     |
| $[111164]*25]+16$                    |                          | <b>RW</b>                | ٠                           | ٠                        | $\sim$                   | Water Out Setpoint Temp.    | PC x 10, HE-Cool(5 to 25 PC) HE-Heat(15 to 50 PC) HT(25 to 80 PC). |
| $[1U[164] * 25] + 17$                | $\overline{\phantom{a}}$ | $\cdot$                  | $\overline{\phantom{a}}$    | <b>RW</b>                | BW.                      | Vent. On/Off                | 0-0ff. 1-0n                                                        |
| $[ U[164]*25]+18$                    |                          | ٠                        | $\overline{\phantom{a}}$    | <b>RW</b>                | <b>RW</b>                | Vent. Op. Mode              | 0-Bypass, 1-HeatEx, 2-Sleep, 3-Auto                                |
| $[111164]*25]+19$                    |                          | $\epsilon$               | $\sim$                      | <b>RW</b>                | <b>RW</b>                | Vent, Fan Speed             | 0-Low, 1-High, 2-Turbo                                             |
| $[ U[164]*25]+20$                    | $\overline{\phantom{a}}$ | $\cdot$                  | <b>RW</b>                   | $\blacksquare$           | $\blacksquare$           | Discharge Temp, Cool        | <sup>9</sup> C x 10, 8 to 18 <sup>9</sup> C                        |
| $[ U 164]*25]+21$                    |                          |                          | RW.                         | ٠                        |                          | Discharge Temp, Heat        | <sup>9</sup> C x 10, 30 to 43 <sup>9</sup> C                       |
| Integration points configuration     |                          |                          |                             |                          |                          |                             | þ<br>Exit<br>Save                                                  |
|                                      |                          |                          |                             |                          |                          |                             |                                                                    |

**Figure 3.5** Signals list

- **1. Address Formula:** Formula used by IntesisBox to define the Modbus address for the point. Use this address (obtained with this formula) to access the point from your Modbus master device.
- **2.** *R/W***:** Indicates if the signal is read-only, write-only or if it can be read and written (from the Modbus system point of view). Depending on the different indoor unit type some of them will be available and some others will not.

© Intesis Software S.L. - All rights reserved This information is subject to change without notice

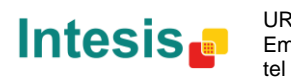

- **3. Signal:** Signal description.
- **4. Values:** Possible values for the signal. See section [2.4](#page-7-4) for further detail on address map and the possible values on each signal.

#### <span id="page-13-0"></span>*4.3 Sending the configuration to IntesisBox*

When the configuration is finished, follow the next steps.

1.- Click on *Save* button to save the project to the project folder on your hard disk (more information in LinkBoxMB User Manual).

2.- You will be prompted to generate the configuration file to be sent to the gateway.

a.- If *Yes* is selected, the binary file (SamNASA.Lbox) containing the configuration for the gateway will be generated and saved also into the project folder.

b.- If *NO* is selected, remember that the binary file with the project needs to be generated before the IntesisBox starts to work as expected.

3.- Once in the configuration window again, click on *exit*. Configuration file is ready to be sent to the IntesisBox device.

4.- Press the *Send File* button to send the binary file to the IntesisBox device. The process of file transmission can be monitored in the IntesisBox Communication Console window. IntesisBox will reboot automatically once the new configuration is loaded.

#### **After any configuration change, do not forget to send the configuration file to the IntesisBox using button Send File.**

#### <span id="page-13-1"></span>*4.4 Signals viewer*

Once the gateway is running with the correct configuration, to supervise the status of the configured signals, press the *Signals* button on the *menu* bar (see [Figure 3.1\)](#page-9-4). The Signals Viewer window will open (see [Figure 3.6\)](#page-14-1).

This window shows all signals active within the gateway with its main configuration parameters and its real time value<sup>1</sup> in the *Value* column.

© Intesis Software S.L. - All rights reserved This information is subject to change without notice

-

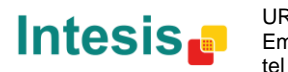

<sup>1</sup> In case you connect to the IntesisBox when it's been running for a certain time, you should press the *Refresh* button to get updated values. After pressing *Refresh*, all signal values will keep continuously updated until the connection is closed.

|                                                                      | <b>EEE</b> Signals Viewer              |                             |           |                 |       |                                                       |  |  |
|----------------------------------------------------------------------|----------------------------------------|-----------------------------|-----------|-----------------|-------|-------------------------------------------------------|--|--|
| $\mathcal{B}$ of $\Box$ Hex<br>Signal's machine/panel/device number, |                                        |                             |           |                 |       |                                                       |  |  |
| #                                                                    | ID                                     | Signal                      | <b>RW</b> | AddMB           | Value | Values description                                    |  |  |
|                                                                      | ti nu no                               | Communication Error OLI-0   | R.        |                 |       | 0-No error, 1-Error                                   |  |  |
|                                                                      | 200001                                 | Communication Error OU-1    | R.        | $\overline{c}$  |       | 0-No error, 1-Error                                   |  |  |
|                                                                      | 3 0 U 0 2                              | Communication Error OU-2    | B         | 3               |       | 0-No error, 1-Error                                   |  |  |
|                                                                      | 4 0 U 0 3                              | Communication Error OU-3    | R         |                 |       | 0-No error, 1-Error                                   |  |  |
|                                                                      | 5 0 U 0 4                              | Communication Error OLI-4   | B         | 5               |       | 0-No error, 1-Error                                   |  |  |
|                                                                      | si nu ns                               | Communication Error OLL5    | B         | ĥ               |       | 0-No error, 1-Error                                   |  |  |
|                                                                      | 7 DU 06                                | Communication Error OU-6    | B         | 7               |       | 0-No error, 1-Error                                   |  |  |
|                                                                      | 8 0 0 0 7                              | Communication Error OU-7    | B         | 8               |       | 0-No error, 1-Error                                   |  |  |
|                                                                      | 90U08                                  | Communication Error OU-8    | B         | 9               |       | 0-No error, 1-Error                                   |  |  |
|                                                                      | 10 0 U 09                              | Communication Error OLL9    | R.        | 10              |       | 0-No error, 1-Error                                   |  |  |
|                                                                      | 11 011 10                              | Communication Error 0U-10   | B         | 11              |       | 0-No error, 1-Error                                   |  |  |
|                                                                      | 12 0U 11                               | Communication Error OU-11   | B         | 12              |       | 0-No error, 1-Error                                   |  |  |
|                                                                      | 13 OU 12                               | Communication Error OU-12   | R         | 13              |       | 0-No error, 1-Error                                   |  |  |
|                                                                      | 14 OU 13                               | Communication Error OU-13   | B         | 14              |       | 0-No error, 1-Error                                   |  |  |
|                                                                      | 15 0U 14                               | Communication Error OU-14   | R         | 15              |       | 0-No error, 1-Error                                   |  |  |
|                                                                      | 1600115                                | Communication Error 011-15  | B         | 16              |       | 0-No error, 1-Error                                   |  |  |
|                                                                      | 17 IU 01 / Add 00-00 / IU / Test Unit  | <b>Communication Status</b> | R         | 26              |       | b0-Exist, b1-Ready, b2-Data updated, b3-Type OK       |  |  |
|                                                                      | 18 IU 01 / Add 00-00 / IU / Test Unit  | Unit Type                   | R         | 27              |       | 0-Not Defined, 1-IU, 2-HE, 3-HT, 4-AHU, 5-ERV, 6-ERV+ |  |  |
|                                                                      | 19 IU 01 / Add 00-00 / IU / Test Unit  | On/Off                      | <b>RW</b> | 28              |       | 0-0ff. 1-0n                                           |  |  |
|                                                                      | 20 IU 01 / Add 00-00 / IU / Test Unit  | Op. Mode                    | <b>RW</b> | 29              |       | 0-Cool, 1-Heat, 2-Drv, 3-Fan, 4-Auto                  |  |  |
|                                                                      | 21 IU 01 / Add 00-00 / IU / Test Unit  | Fan Speed                   | <b>RW</b> | 30              |       | 0-Auto. 1-Low. 2-Mid. 3-High                          |  |  |
|                                                                      | 22 IU 01 / Add 00-00 / IU / Test Unit  | Up/Down Swing               | <b>RW</b> | $\overline{31}$ |       | 0-Swing Off. 1-Swing On                               |  |  |
|                                                                      | 23 ILL01 / Add 00-00 / ILL / Test Unit | <b>Filter Alarm</b>         | B         | $\overline{32}$ |       | <b>O-Normal 1-Alarm</b>                               |  |  |
|                                                                      | 24 IU 01 / Add 00-00 / IU / Test Unit  | Filter Alarm Reset          | W         | 33              |       | 0-No reset, 1-Reset                                   |  |  |
|                                                                      | 25 IU 01 / Add 00-00 / IU / Test Unit  | Setpoint Temperature        | <b>RW</b> | 34              |       | #C x 10, Cool(18 to 30 #C) Heat(16 to 30 #C)          |  |  |
|                                                                      | 26 IU 01 / Add 00-00 / IU / Test Unit  | Ambient Temperature         | B         | 35              |       | <sup>9</sup> C x 10. -41 to 100 ℃                     |  |  |
|                                                                      | 27 IU 01 / Add 00-00 / IU / Test Unit  | <b>Error Code</b>           | B         | 36              |       | 0-No error, X-Error (100 to 999)                      |  |  |
|                                                                      | 28 IU 01 / Add 00-00 / IU / Test Unit  | <b>BC Bestriction</b>       | RW        | 37              |       | 0-No restriction. 1-Restriction                       |  |  |
|                                                                      | 29 IU 01 / Add 00-00 / IU / Test Unit  | <b>Buzzer Sound</b>         | w         | 38              |       | 0-Buzzer On. 1-Buzzer Off                             |  |  |

**Figure 3.6** LinkBoxMB Signals Viewer

<span id="page-14-1"></span>The signals viewer can be used even though only one system is connected to the IntesisBox, Modbus or Samsung AC. Therefore, it becomes convenient for supervision and testing the system.

In order to force a specific value to a signal, double-click its row in the table. This will display a dialog in which the desired value can be entered (see [Figure 3.7\)](#page-14-2). Changing its value in this way, will make:

- The content of the corresponding Modbus address will be changed to this value.
- If the signal is write-enabled, it will trigger a suitable command to Samsung AC system.

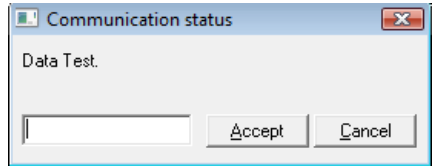

**Figure 3.7** Signal value change window

#### <span id="page-14-2"></span><span id="page-14-0"></span>*4.5 Files*

LinkBoxMB saves the integration configuration in the following files inside the project folder:

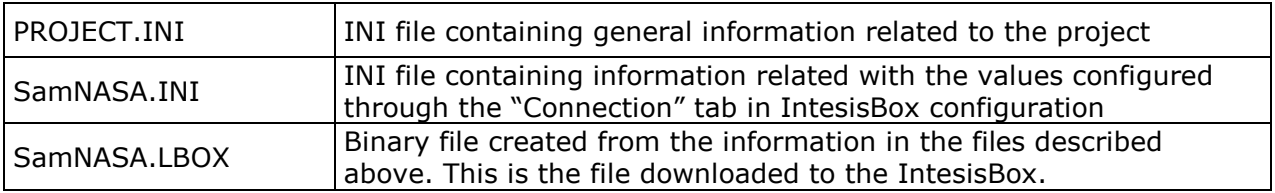

**Table 3.1** LinkBoxMB generated files during Project creation

It is strongly recommended to back up the project folder containing these files in external media, once the installation process is finished. This way you will be able to do future configuration changes in case of reinstallation of LinkBoxMB due, for example, to a failure of the hard disk in the PC where LinkBoxMB was installed.

#### *The configuration cannot be uploaded from the gateway to LinkBoxMB, it can only be downloaded.*

© Intesis Software S.L. - All rights reserved This information is subject to change without notice

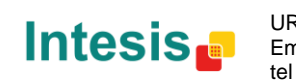

### <span id="page-15-0"></span>**5. Setup process and troubleshooting**

#### <span id="page-15-1"></span>*5.1 Pre-requisites*

It is necessary to have the Modbus master device operative and well connected to the Modbus port of IntesisBox, remember to respect the maximum of 15 meters cable distance if using EIA232 communication.

It is necessary to have suitable EIA485 bus network connection near IntesisBox with all Samsung Outdoor Units connected to this network. If you own an ERV system, keep in mind that you will require the additional MIM-N10 interface from Samsung.

Connectors, connection cables, PC for LinkBoxMB, and other auxiliary material, if needed, are not supplied by Intesis Software for this standard integration. The items supplied by Intesis Software for this integration are:

- IntesisBox Modbus Server device Samsung AC external protocol firmware loaded.
- LinkBoxMB software to configure IntesisBox.
- Console cable needed to download the configuration to IntesisBox.
- Product documentation.

If requested, Intesis Software can also supply:

 Standard plug-in power supply 220Vac 50Hz to power IntesisBox (European plug type).

#### <span id="page-15-2"></span>*5.2 Setup procedure*

- 1. Install LinkBoxMB on your laptop. Use the setup program supplied for this purpose and follow instructions given by the Installation wizard.
- 2. Install IntesisBox in the desired installation site. The mounting can be on DIN rail or on a stable not vibrating surface (DIN rail mounted inside a metallic industrial cabinet connected to ground and with restricted access is recommended). For your convenience, check external enclosure measures (see section [9\)](#page-21-0) before deciding where to place the IntesisBox device.
- 3. Connect the communication cable coming from the Modbus master device to the port marked as **Modbus** of IntesisBox. Use EIA232, EIA485 or Ethernet port depending on the type of Modbus communication to use (See details for this communication cable in section [6\)](#page-17-0).
- 4. Connect the EIA485 cable attached to Samsung's AC Outdoor unit to the port marked as **Samsung** of IntesisBox (See details for this communication cable in section [6\)](#page-17-0).
- 5. Power up IntesisBox. The supply voltage can be 9 to 30 Vdc or just 24 Vac. You can use also the standard plug-in power supply 220/125VAC-12VDC/300mA supplied with the device (if requested). Take care of the polarity of the supply voltage applied.

**WARNING!** In order to avoid earth loops that can damage IntesisBox and/or any other equipment connected to it, we strongly recommend:

 The use of DC power supplies, floating or with the negative terminal connected to earth. **Never use a DC power supply with the positive terminal connected to earth**.

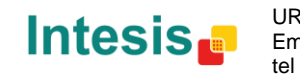

- The use of AC power supplies only if they are floating and not powering any other device.
- 6. Connect the communication cable coming from the serial port of your laptop PC to the port marked as **PC Console** of IntesisBox or to the **Ethernet** port in case you want to communicate through IP connection (See details for this communication cable in section [6\)](#page-17-0).
- 7. Open LinkBoxMB and proceed as explained in section [0.](#page-8-1)
- 8. You can check proper communication between the elements of the integration using LinkBoxMB bus viewers and signal viewers. Check the LinkBoxMB manual for more information.

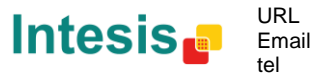

#### <span id="page-17-0"></span>**6. Connections** EIA485 Samsung Power Modbus C1 **TCP**  $+$  -Ethernet C2  $\circ$   $\circ$  $\circ$   $\circ$ RJ45  $+$ **ETH RS-485** CMN 24Vac **IntesisBox®** Modbus RTU PC (LinkBoxMB)<br>EIA485 EIA232 PC (LinkBoxMB)  $\frac{1}{2}$ **PC Console**  $+$  $\bigcirc$  $\circ$ C3  $C<sub>4</sub>$ C1 Modbus TCP Connection Master TCP IntesisBox (RJ45 F) (RJ45 F) Ethernet | Cable Cable (RJ45 M) (RJ45 M) Cable UTP/FTP Cat5 Crossover 1 device Modbus master Cable UTP/FTP Cat5 Straight  $\vert$  Hub  $\vert$  N devices Modbus master

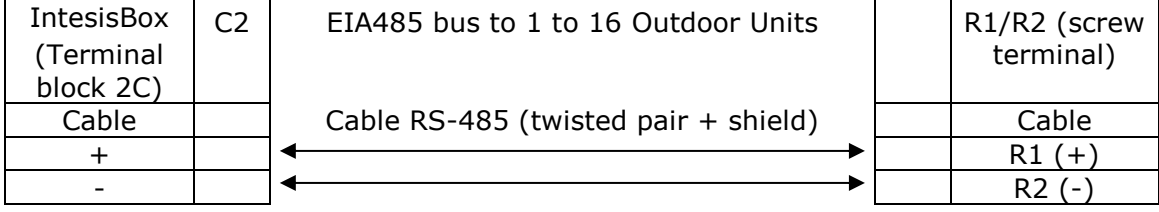

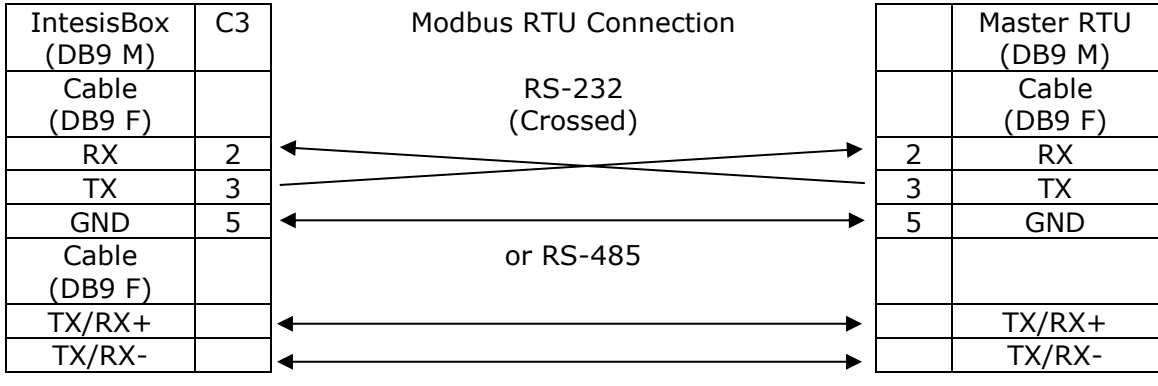

© Intesis Software S.L. - All rights reserved This information is subject to change without notice

**IntesisBox®** *is a registered trademark of Intesis Software SL*

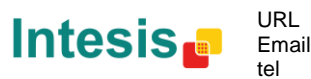

Email info@intesis.com http://www.intesis.com +34 938047134

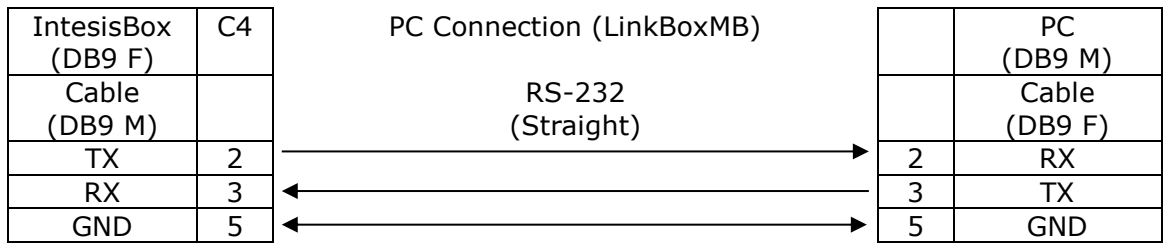

© Intesis Software S.L. - All rights reserved This information is subject to change without notice

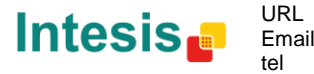

# <span id="page-19-0"></span>**7. Functional characteristics**

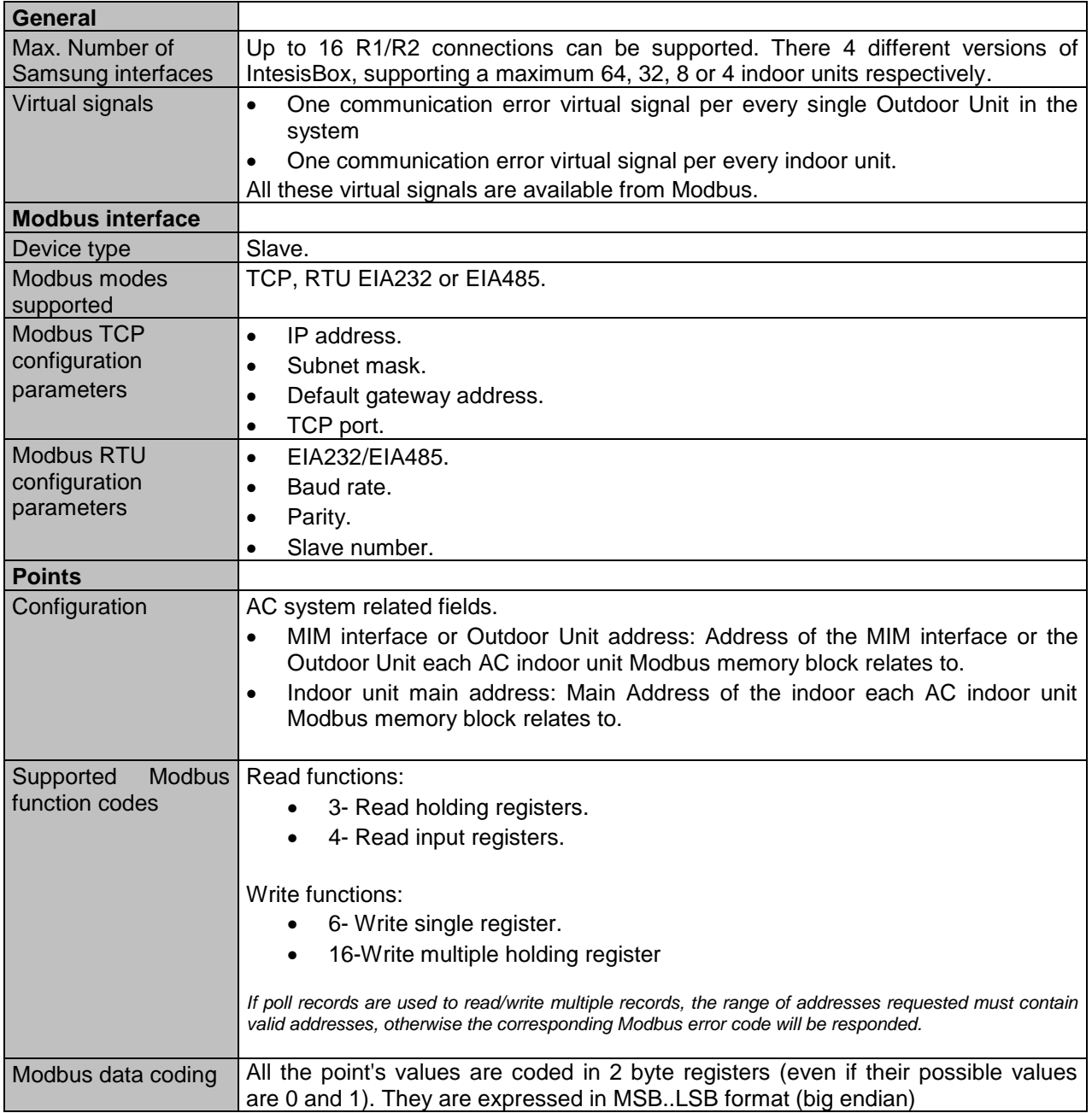

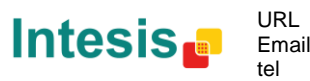

# <span id="page-20-0"></span>**8. Mechanical & Electrical characteristics**

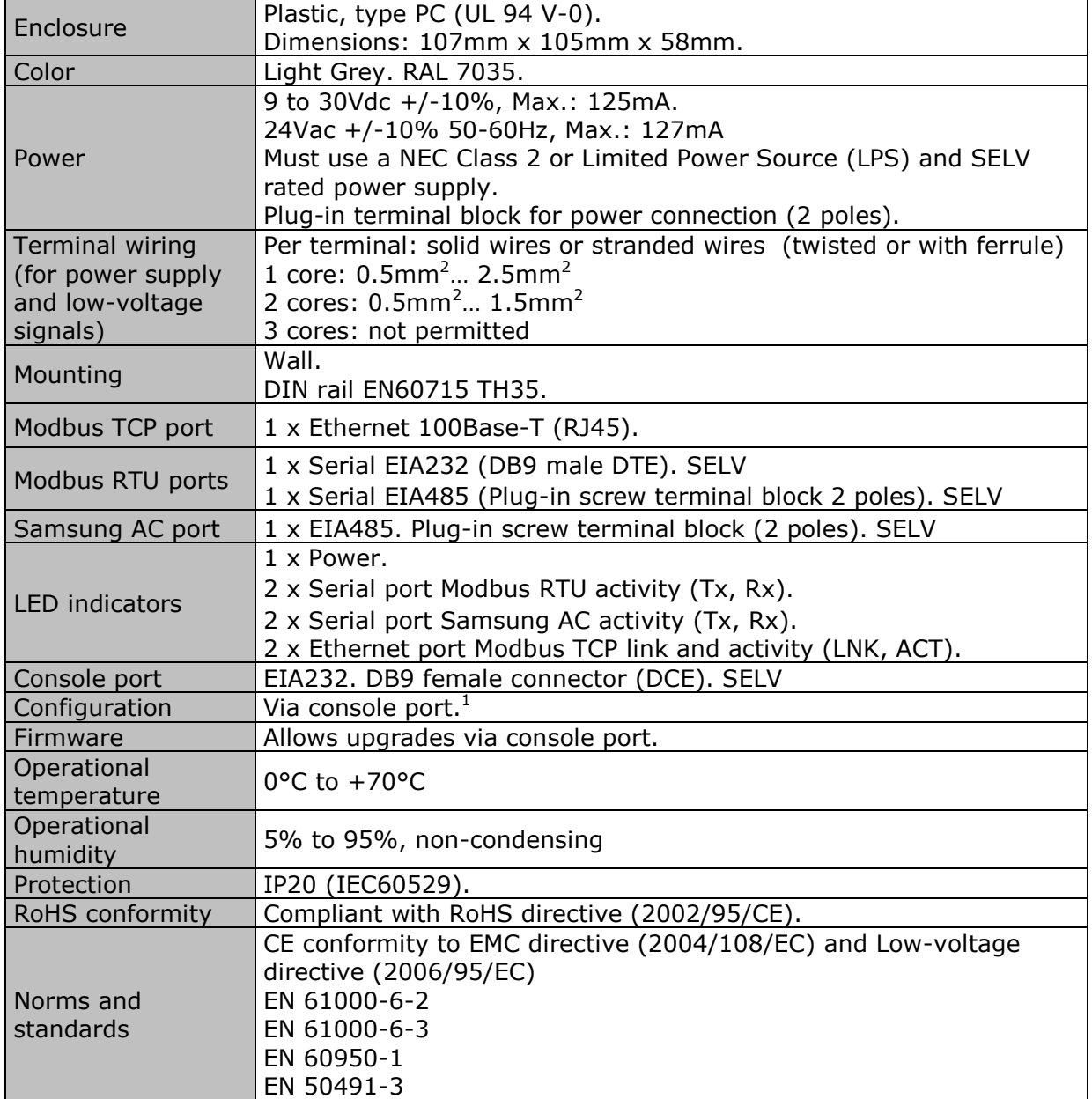

1 Along with the device it is also supplied a standard DB9 male - DB9 female 1.8 m. cable for configuring and monitoring the device using a PC via serial COM port. The configuration software LinkBoxMB, compatible with MS Windows® operating systems, is also supplied with the device.

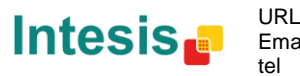

<span id="page-21-0"></span>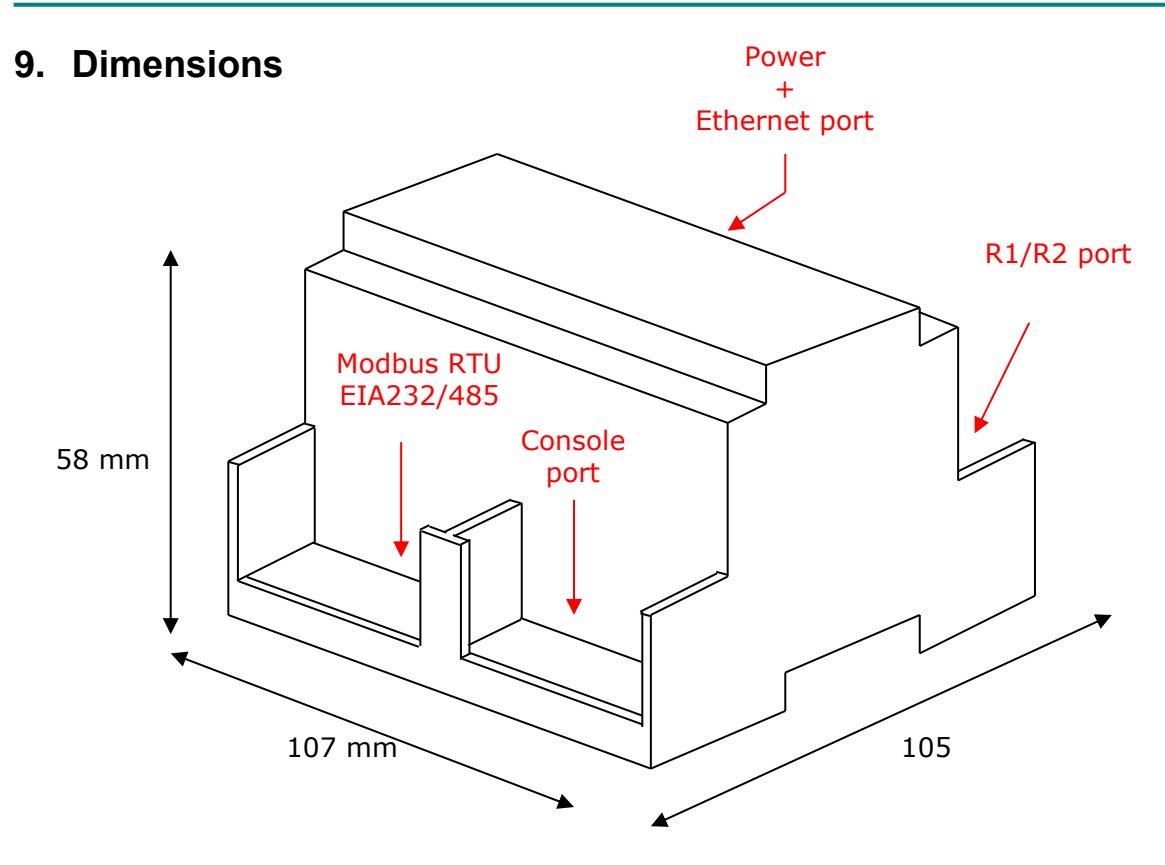

Recommended available space for its installation into a cabinet (wall or DIN rail mounting), with space enough for external connections:

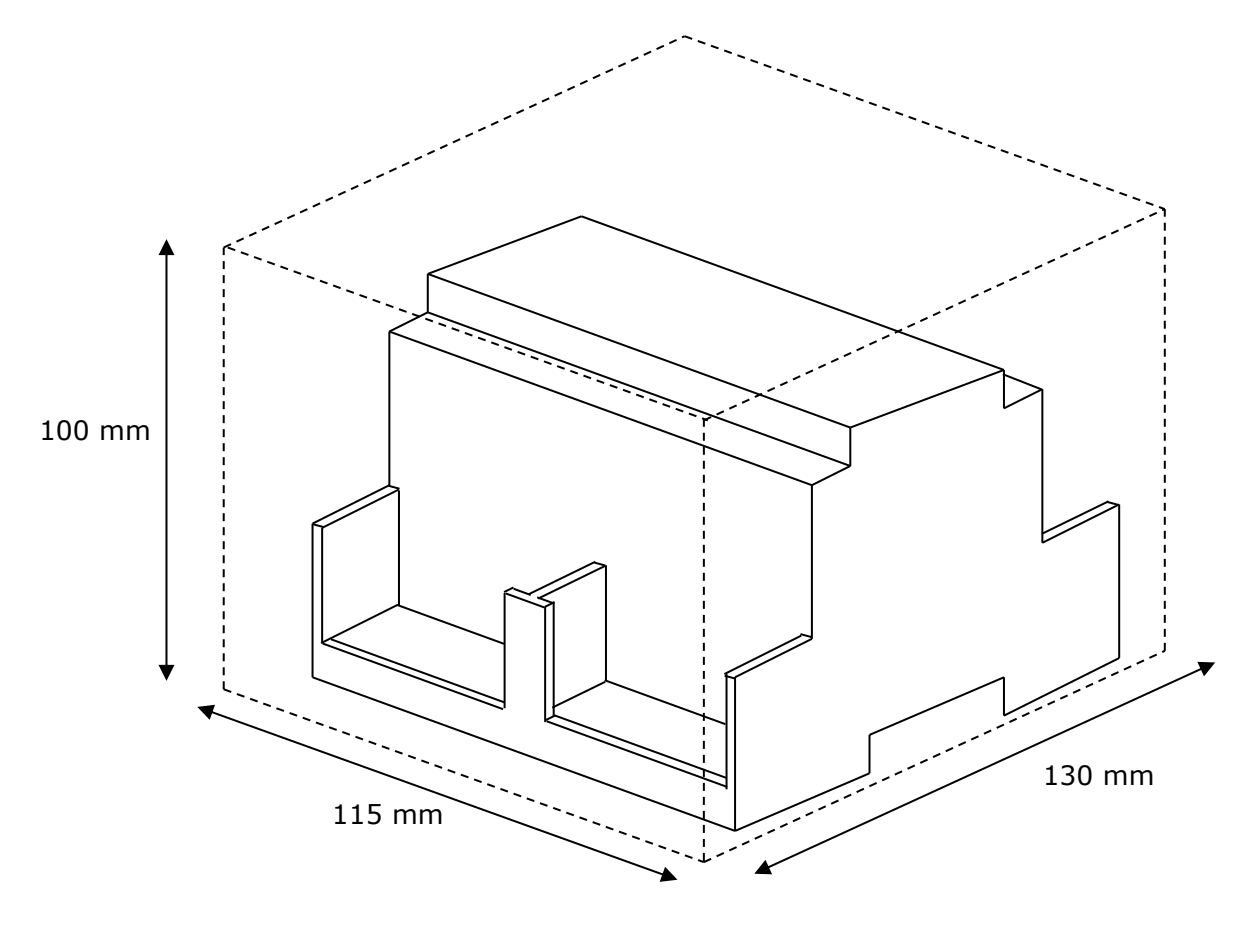

© Intesis Software S.L. - All rights reserved This information is subject to change without notice

**IntesisBox®** *is a registered trademark of Intesis Software SL*

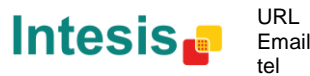

http://www.intesis.com info@intesis.com +34 938047134

# <span id="page-22-0"></span>**10. AC Unit Types compatibility**

A list of Samsung unit model references compatible with SM-ACN-MBS-4/8/32/64 and their available features can be found in:

[http://intesis.com/pdf/IntesisBox\\_SM-ACN-xxx-MIU\\_AC\\_Compatibility.pdf](http://intesis.com/pdf/IntesisBox_SM-ACN-xxx-MIU_AC_Compatibility.pdf)

© Intesis Software S.L. - All rights reserved This information is subject to change without notice

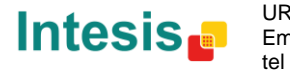

### <span id="page-23-0"></span>**11.Error codes for Indoor and Outdoor Units**

This list contains all possible values shown in Modbus registers for "Error Code" for each indoor unit and outdoor unit.

It must be taken into account that Outdoor Units are only able to reflect a single error for each indoor / outdoor unit in the system. Thus, a unit having two or more active errors from that list will only report a single error code – the one of the first error that has been detected.

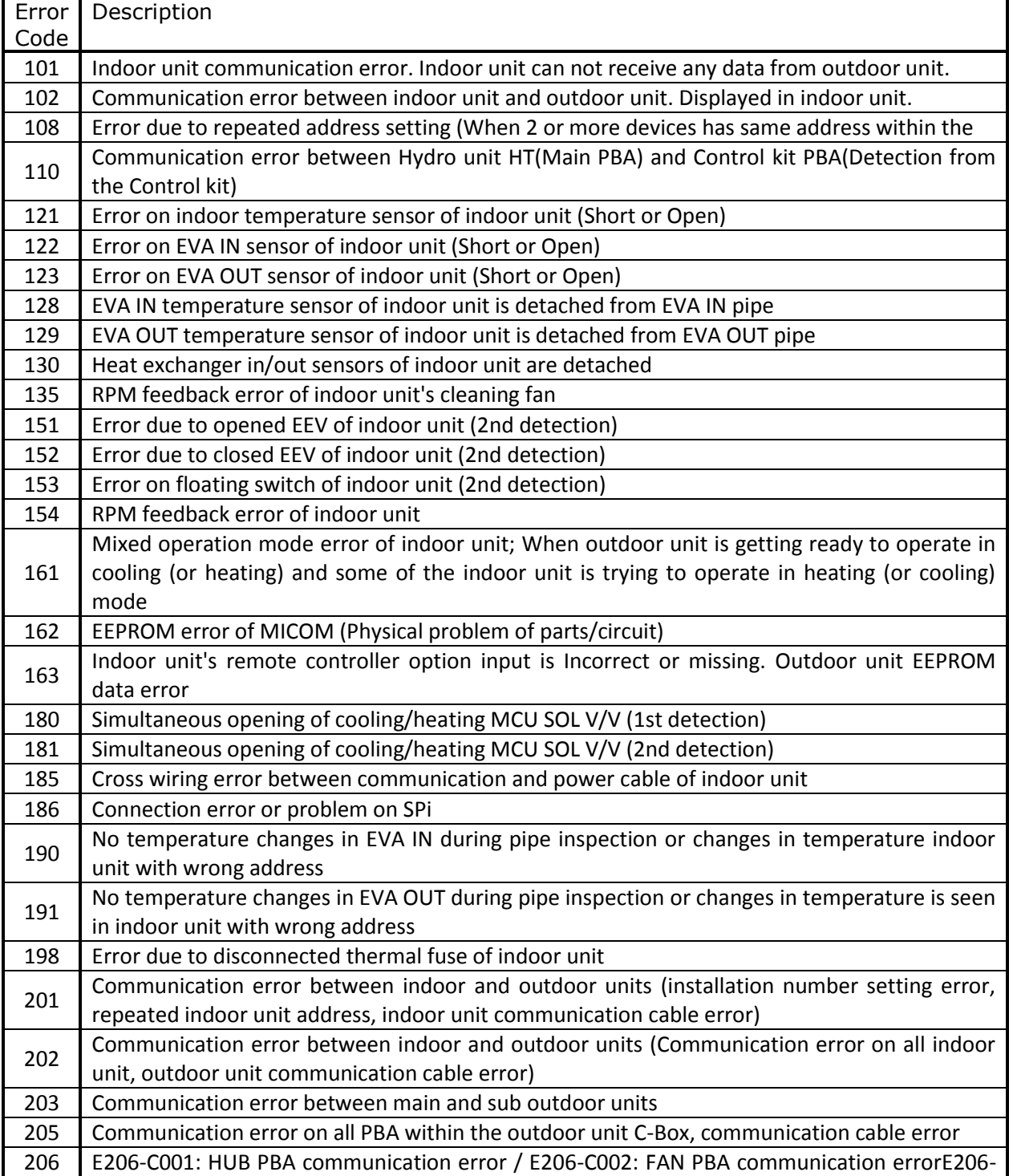

© Intesis Software S.L. - All rights reserved This information is subject to change without notice

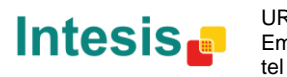

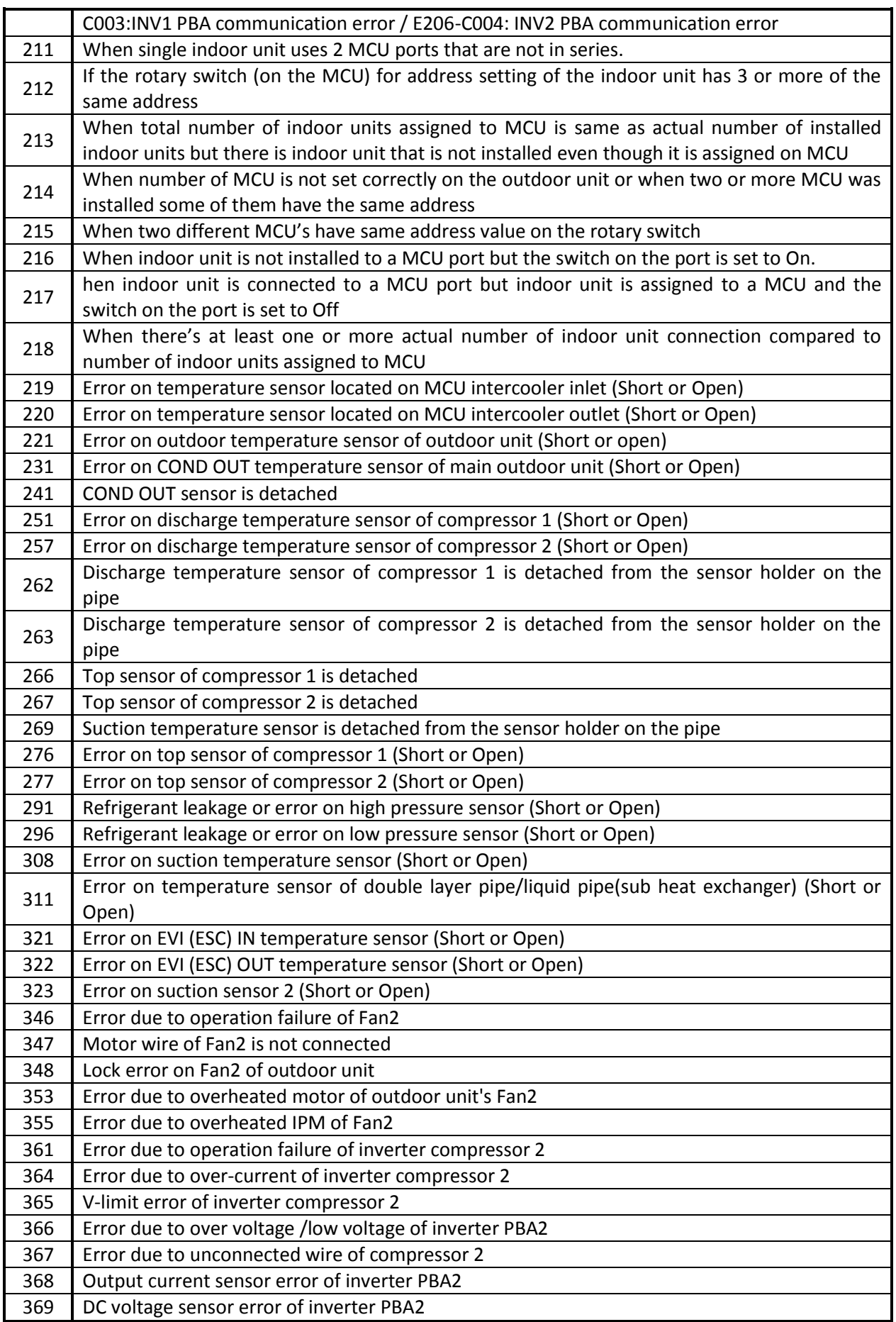

© Intesis Software S.L. - All rights reserved This information is subject to change without notice

**IntesisBox®** *is a registered trademark of Intesis Software SL*

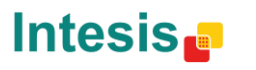

URL

tel

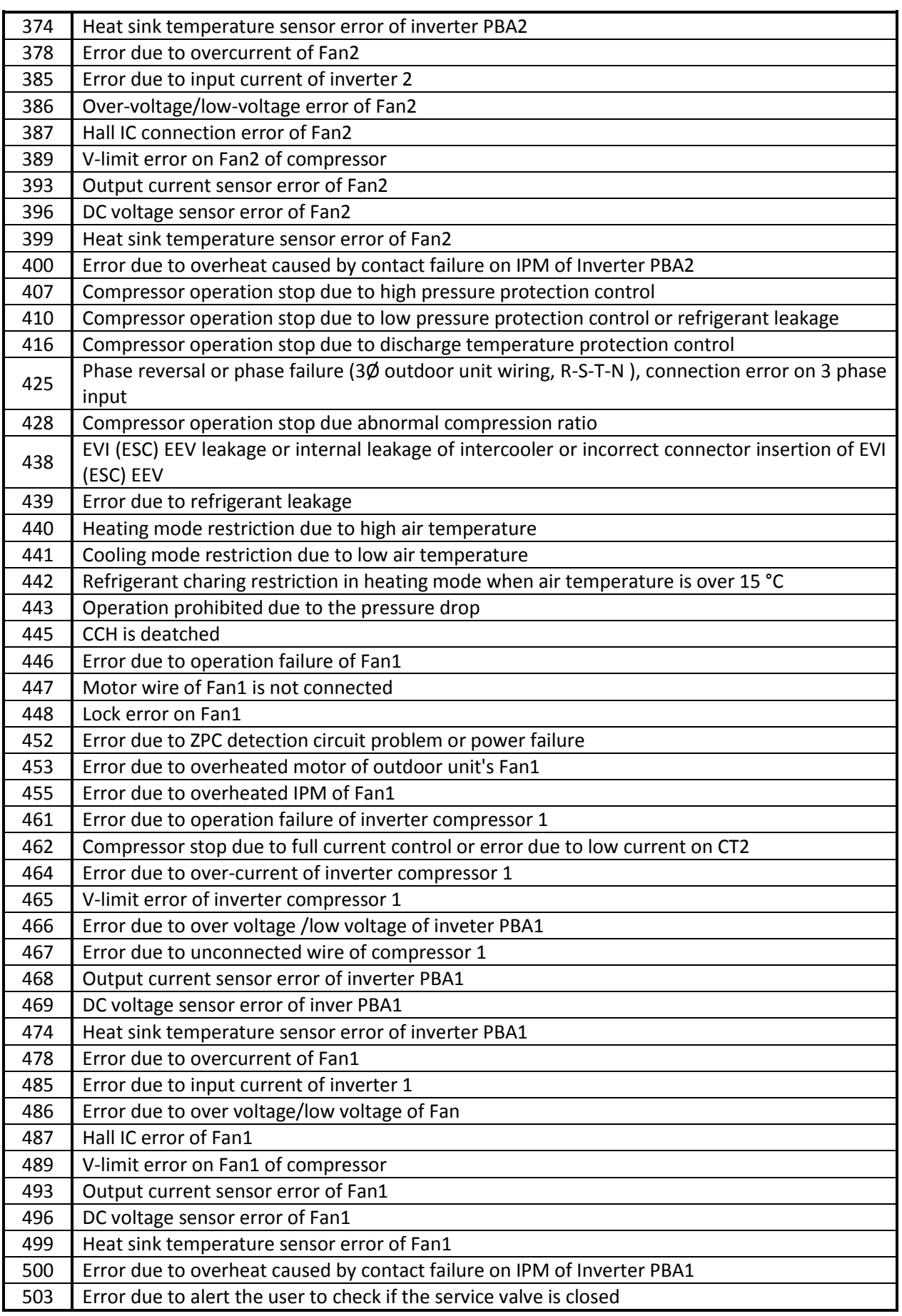

**IntesisBox®** *is a registered trademark of Intesis Software SL*

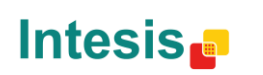

URL

tel

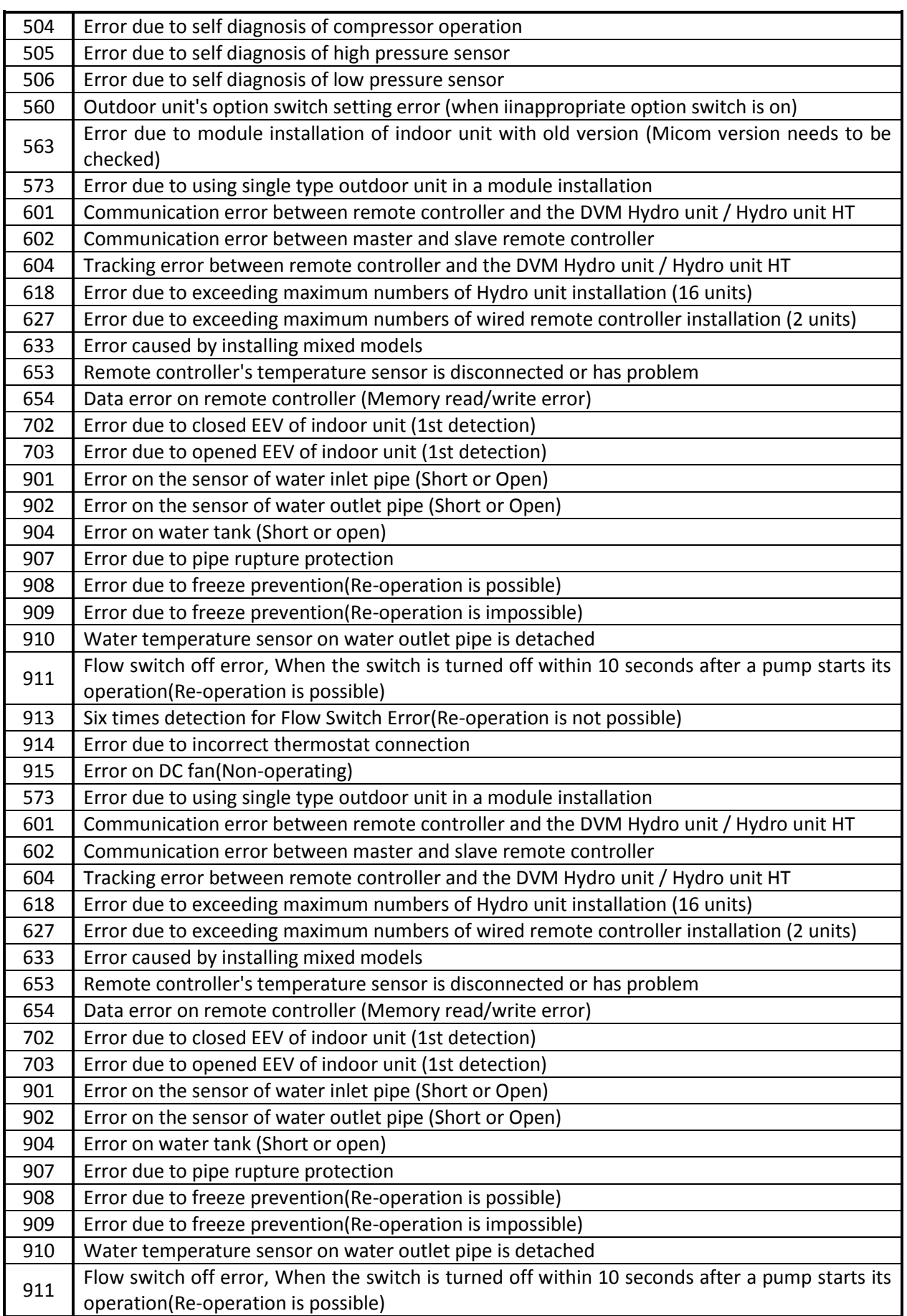

© Intesis Software S.L. - All rights reserved This information is subject to change without notice

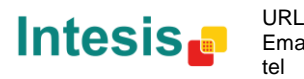

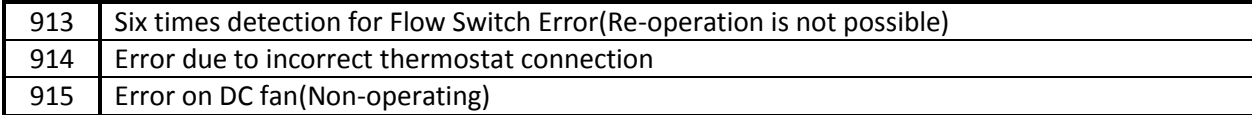

© Intesis Software S.L. - All rights reserved This information is subject to change without notice

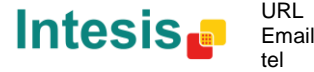